## Pay a Purchase Order

Last Modified on 03/26/2019 4:56 pm MST

Once a Purchase Order has been received a payment to the Vendor will need to occur. This can be done directly after receiving or later when actually paid. In this article, you will learn how to pay a Purchase Order.

To pay a Purchase Order, follow the steps below:

Step 1 - While in the Purchasing module select**Purchase Orders History** in the navigation bar and select the Purchase Order you will be paying.

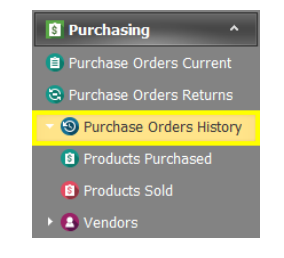

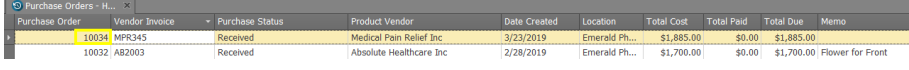

Step 2 - Select the**Payments** sub-tab and click the plus button to add a new payment.

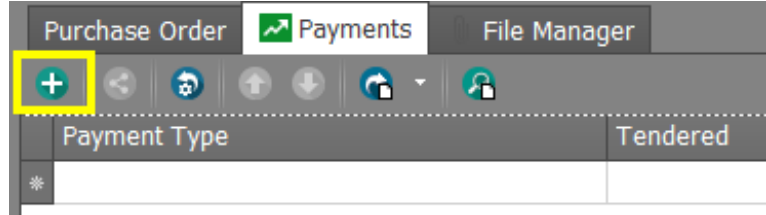

- Step 3 Continue to complete each field in the Purchase Order detail window. O Purchase Orders - H...
	- **Payment Type** Select from the pull-down the payment type.
	- **Tendered** Enter the amount given to the vendor.
	- **Change & Amount** These
- **E** MPR345 Purchase **C** Cash Payment X ent Type: Cash This window opens a new tab, so totals can still be \$1,900.00 referenced when making  $$15.00$ payments. \$1,885.00 Payment dropped off Date Paid: 3/23/2019 Created By: Test, Johnny

fields will auto-populate with the amount of change to provide the

vendor and the invoice paid amount.

- **Notes** If there are any notes to make about the payment, they can be added to this field.
- **Date Paid & Created By** These fields will auto-populate with the date and employee making the payment.
- Step 4 Choose one of the**Save** options.

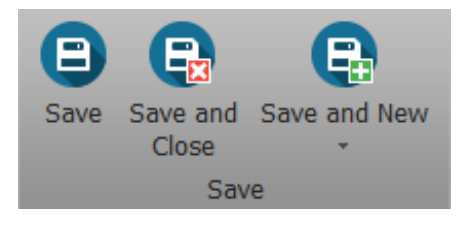

You've done it! You've created a new Purchase Order!

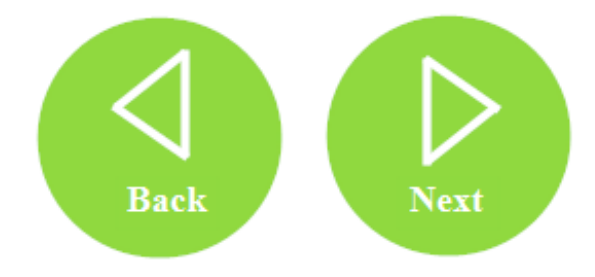